1. トップページ

マイメニューから「利用者情報の変更」を押して下さい。

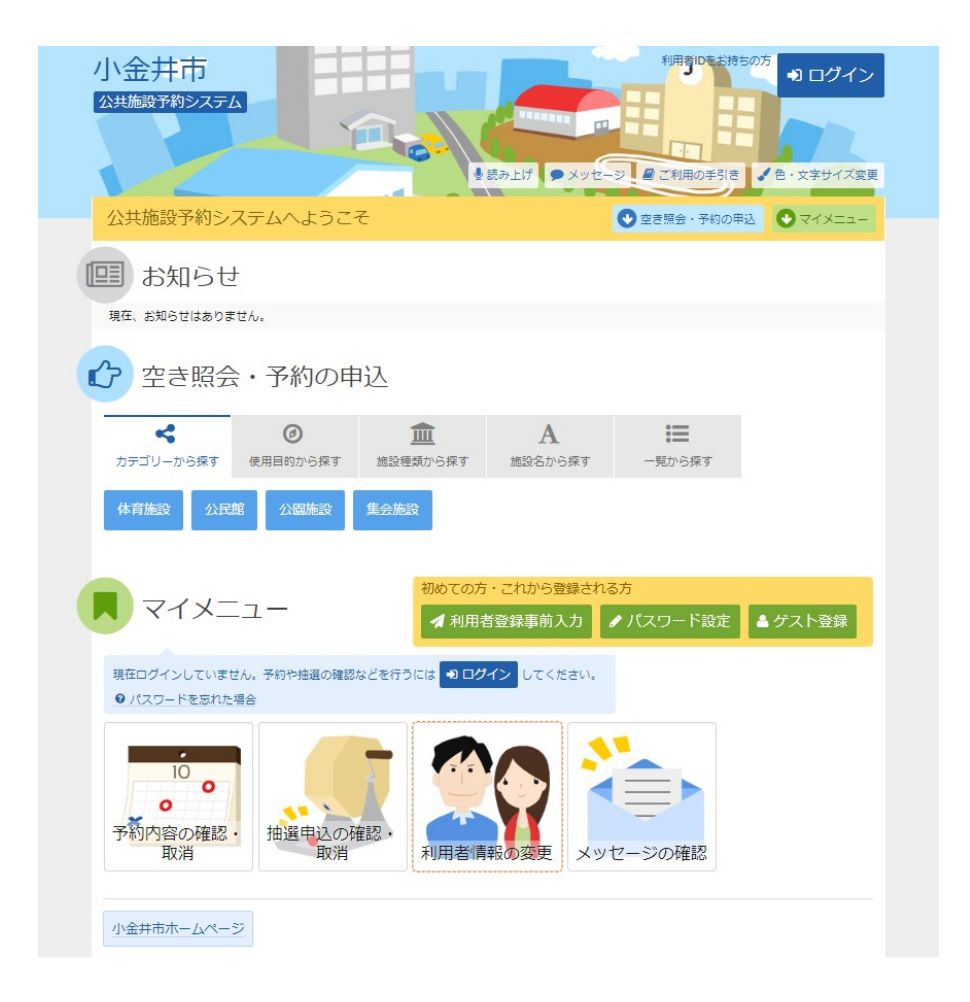

2. 利用者情報の変更 メニュー

「ゲスト登録情報の変更」を押して下さい。

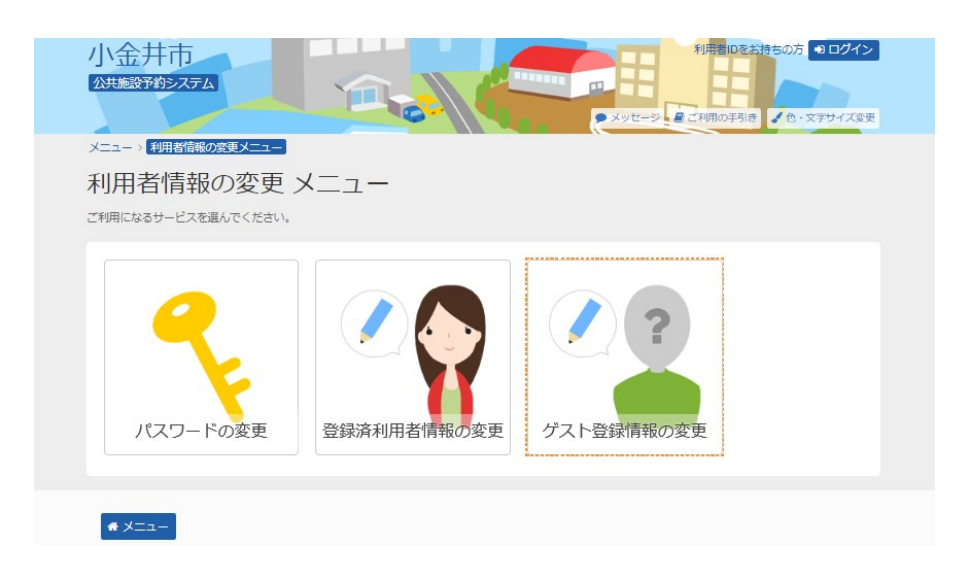

3. ログイン

## 利用者登録番号(利用者ID)とパスワードを入力して、「ログイン」ボタンを押してください。 ※ 既にログインされている場合は表示されません。

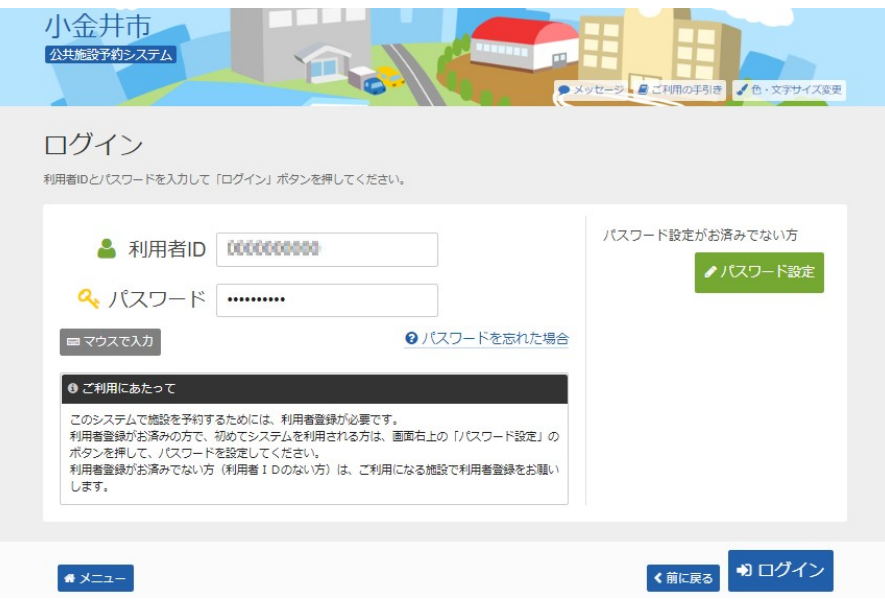

## 4. ゲスト登録情報の変更

必要な項目を変更して、「次へ進む」ボタンを押して下さい。

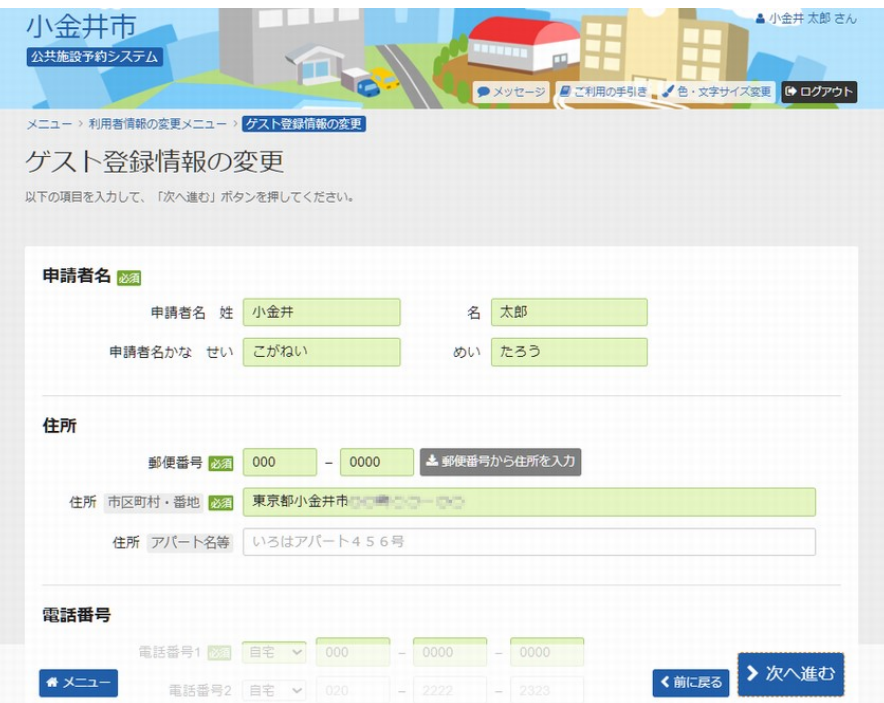

## 5. ゲスト登録情報の変更 確認

内容をご確認の上、「変更」ボタンを押して下さい。

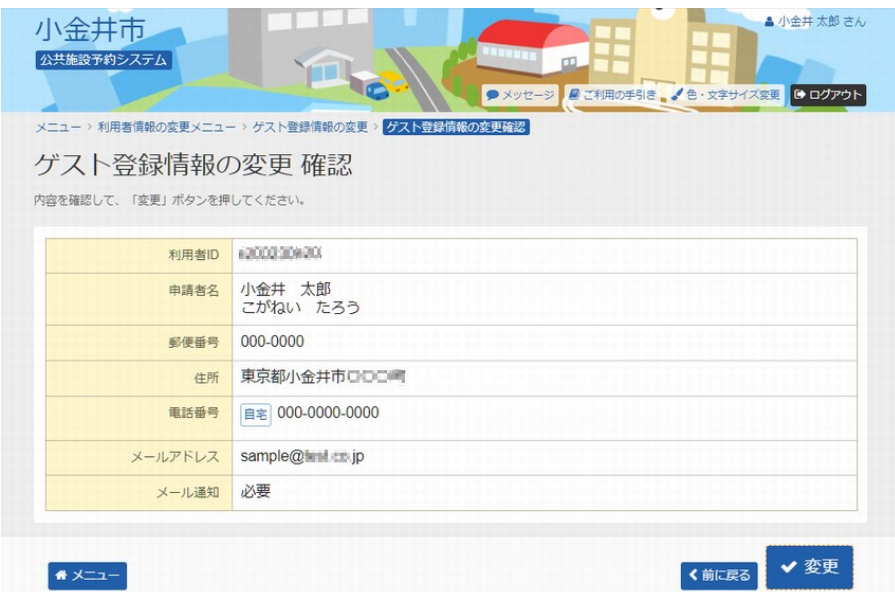

## 6. ゲスト登録情報の変更 完了

ゲスト登録が完了しました。「メニューに戻る」を押して、予約の申込へお進み下さい。

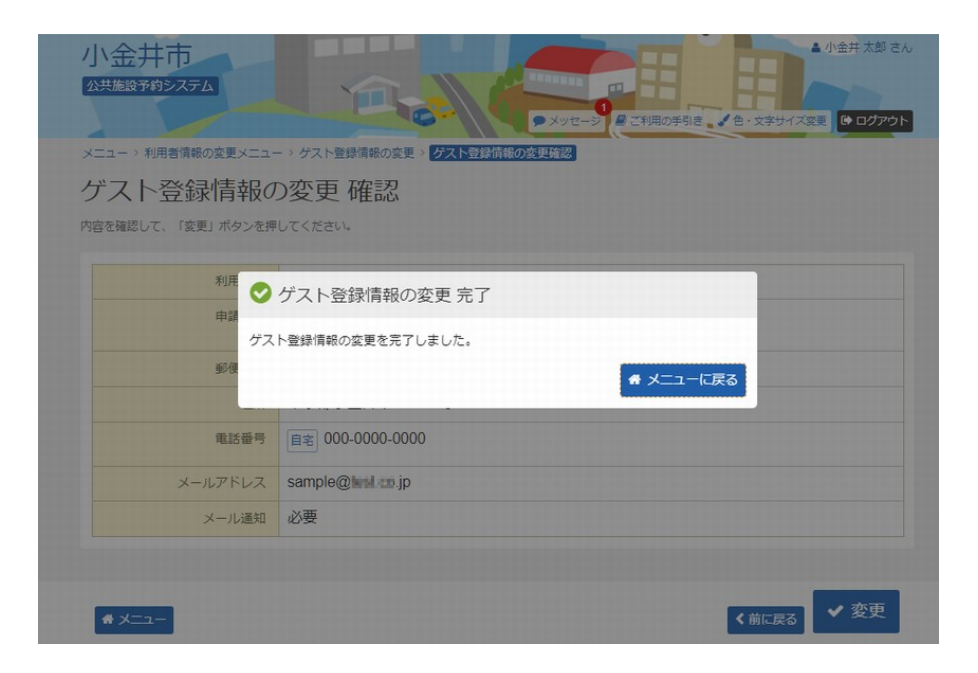